マルチファイルプレーヤー

## **KAMELEON (MFP-330)** 取扱説明書 別冊1

*Ver.1.20.1*

<*Wi-Fi* ファイル転送機能>

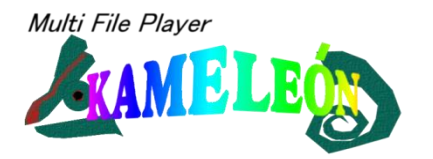

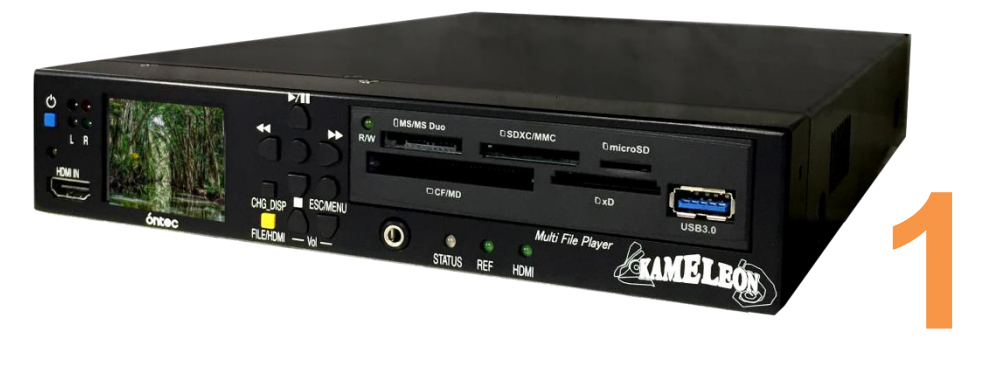

# 株式会社 オンテック óntec

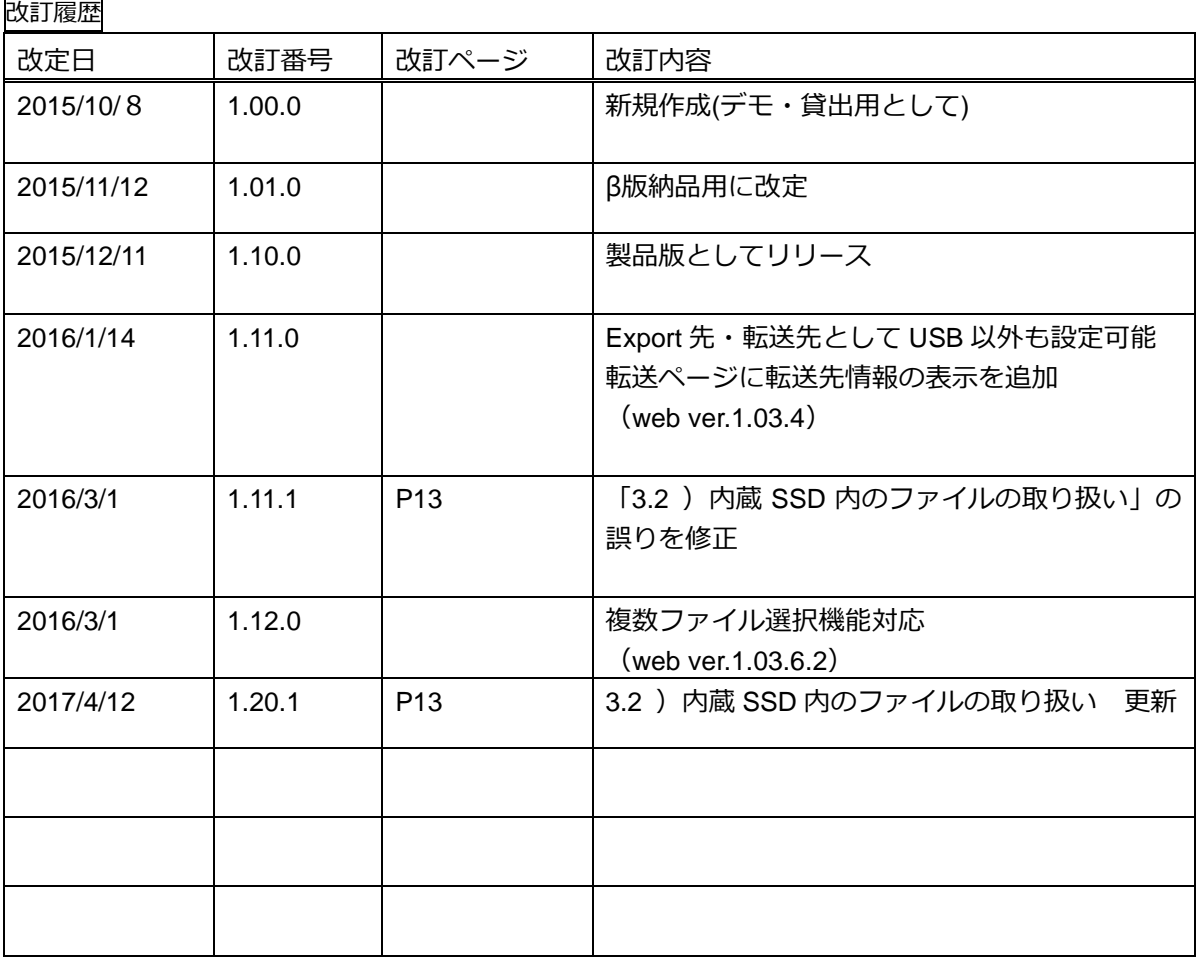

 $\overline{\phantom{0}}$ 

## 目次

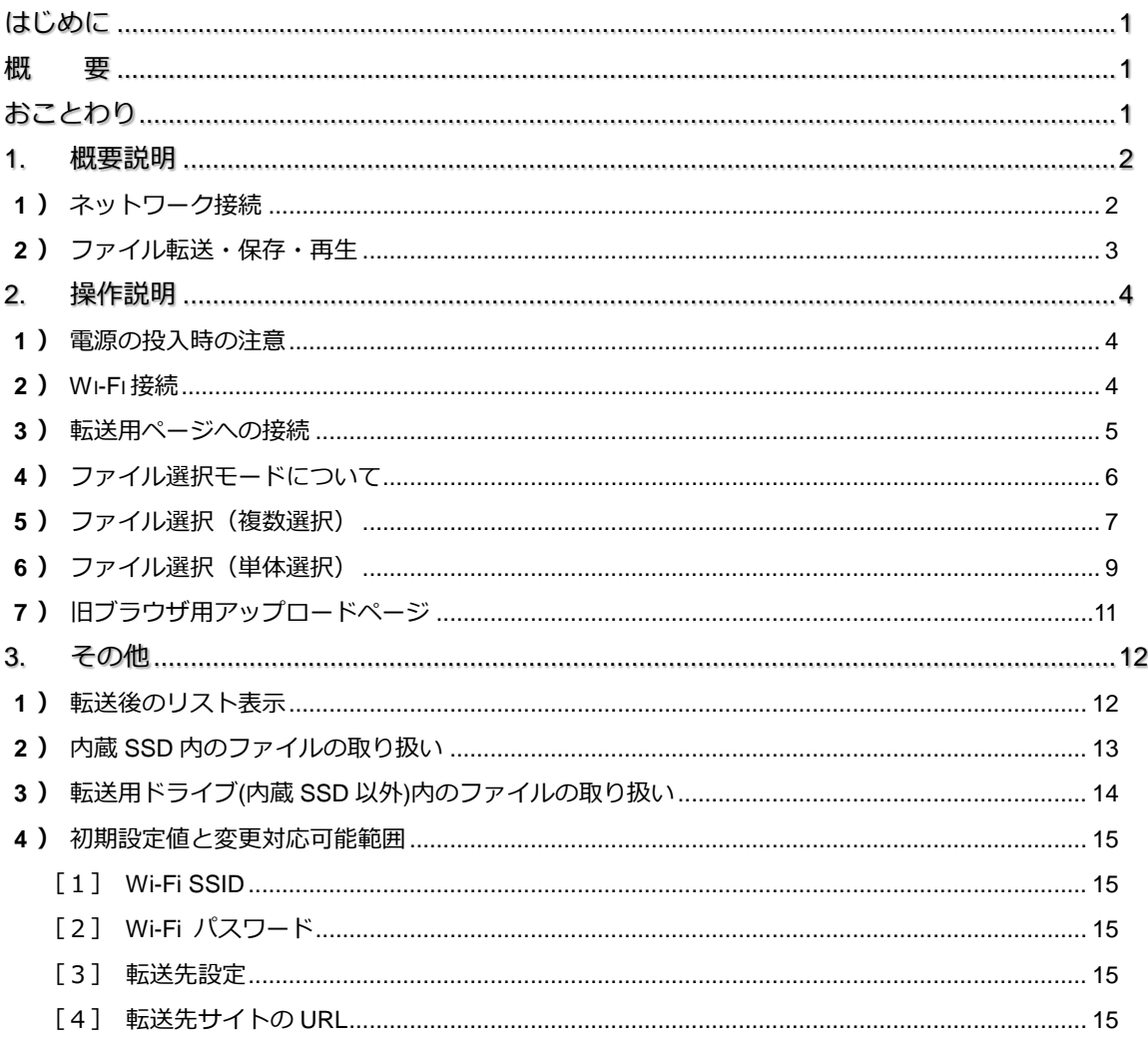

#### <span id="page-4-0"></span>はじめに

本書はマルチファイルプレーヤー KAMELEON(MFP-330)の Wi-Fi ファイル転送機能について記 述した別冊 1 です 。かならず、取扱説明書と併せてお読みください。

本書では、

Android 端末 = Google 社 Android OS 搭載のスマートフォン・タブレット

iOS デバイス = apple 社 iOS 搭載のスマートフォン(iPhone シリーズ)・タブレット(iPad シリーズ) スマートフォン =上記の総称として

以上のように定義して説明します。

#### <span id="page-4-1"></span>概 595

スマートフォンで撮影された映像を KAMELEON で再生する際に、本体に装備した USB 接続の Wi-Fi アダプタを経由して、内蔵 SSD や各種メディアにファイルを転送し、再生を可能にします。

### <span id="page-4-2"></span>おことわり

現在、Wi-Fi ファイル転送機能非搭載のお客様及び、β版搭載のお客様におかれまして、リリース 版へのアップデートは、お客様にて実施頂ける予定をしておりましたが、変更内容の都合で、セン ドバックでの対応とさせて頂きます。

何卒、ご了承のほどお願い申し上げます。

なお、ご希望の設定がございましたら、お手数ですが、販売店までご連絡をお願い致します。 設定の対応可能範囲は、[P15](#page-18-0)[「初期設定値と変更対応可能範囲」](#page-18-0)をご覧ください。

#### <span id="page-5-0"></span>**1.** 概要説明

本機能の概要を説明します。

```
1) ネットワーク接続
ファイル転送の運用イメージです。
```
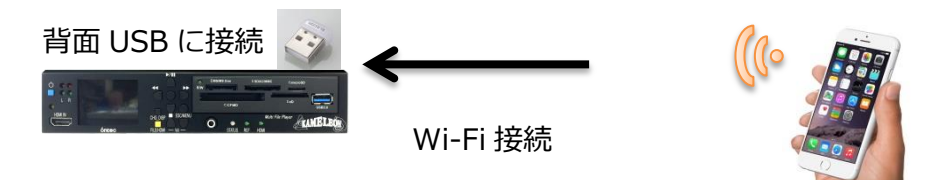

図 1 ネットワーク接続/USB 接続 Wi-Fi アダプタ

KAMELEONにUSBのWi-Fiアダプタ(ソフトウェアルータ)を装備し、スマートフォンはそのWi-Fi アダプタにネットワーク接続します。

同様に、ホテルルータと呼ばれる小型ルータや一般的な Wi-Fi ルータを、直接またはハブ経由で 接続しても、ご利用いただけます。

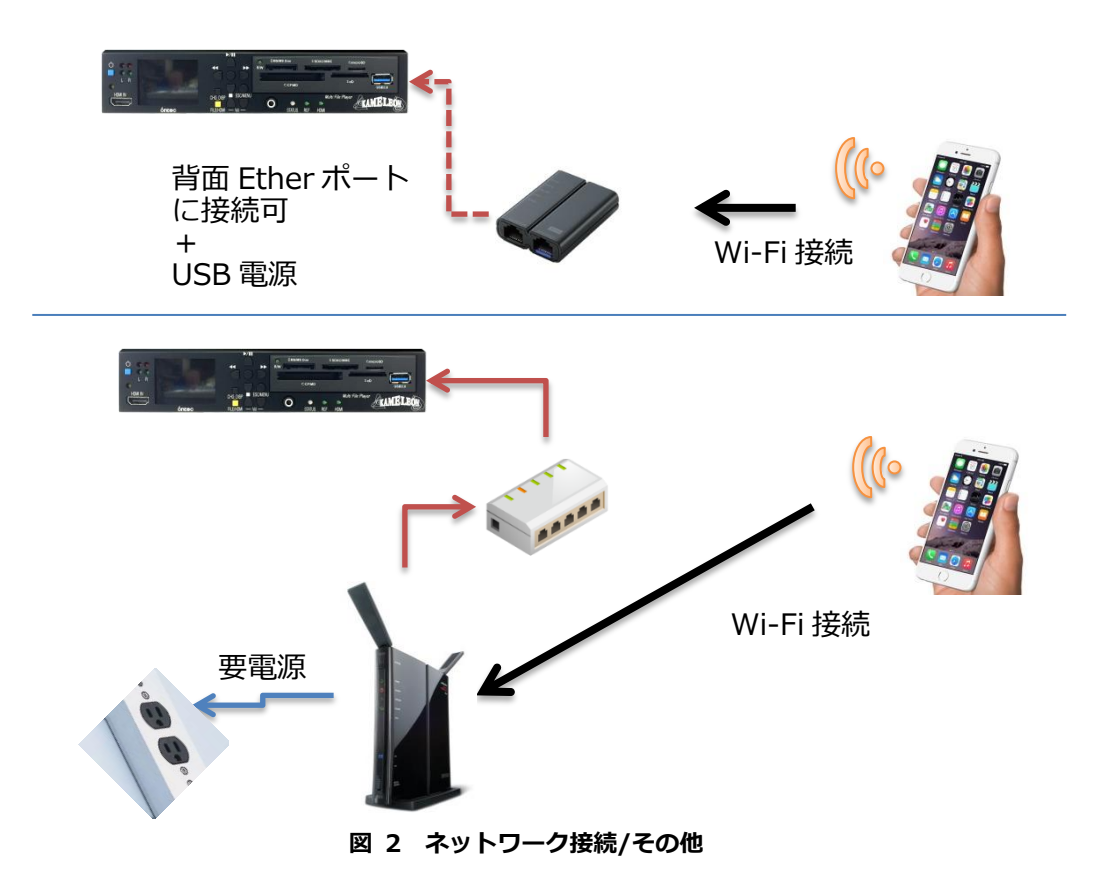

<span id="page-6-0"></span>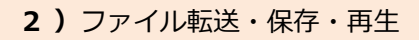

ファイル転送を行うために、KAMELEON の内部で Web サーバーを動作させています。

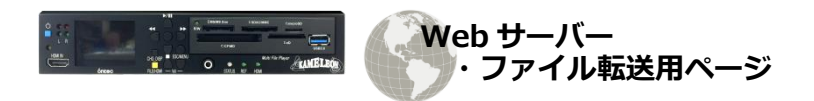

図 3 ファイル転送/Web サーバー

Wi-Fi で同ネットワークに接続したスマートフォンのブラウザアプリで、転送用ページを開 きます。

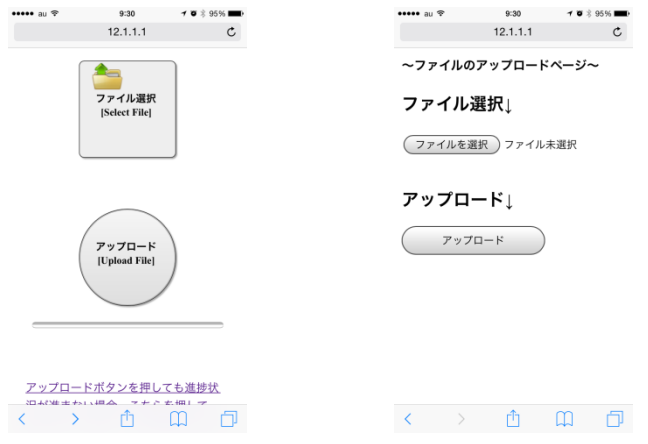

図 4 ファイル転送/転送用ページ

転送されたファイルは、予め転送先として設定された内蔵 SSD または各種メディアに保管 されます。

転送したファイルは、送り先のメディアから再生することができます。

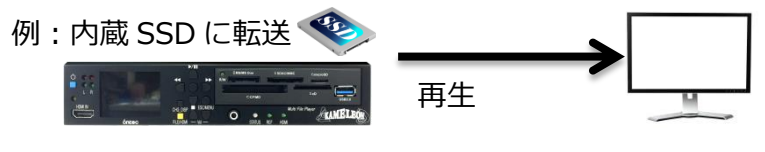

図 5 ファイル転送/再生

#### <span id="page-7-0"></span>**2.** 操作説明

Wi-Fi ファイル転送の操作方法を説明します。

<span id="page-7-1"></span>1 )電源の投入時の注意

電源投入前に、Wi-Fi アダプタを本体に接続してください。

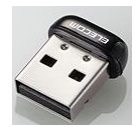

#### 図 **6 USB** 接続 **Wi-Fi** アダプタ ※付属品

#### <span id="page-7-2"></span>2 )Wi-Fi 接続

概ね共通の手順を説明します。(画面の iPhone6 を例に記述します。) 詳しい端末の操作方法は、それぞれのマニュアルをご覧ください。

```
①Wi-Fi 機能を ON にする
```
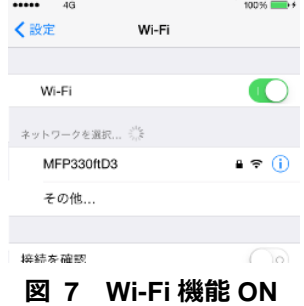

設定画面を開き、Wi-Fi 機能を ON にしてください。

#### ②Wi-Fi アダプタに接続します

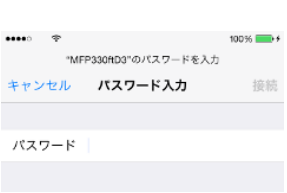

Wi-Fi 機能が ON になると、付近の Wi-Fi 電波を検索されます。 検索された中から「MFP330ft*####*」(####はシリアルの下 4 桁)※1 を選択してください。

SSID の変更をご希望されたお客様は、その SSID を選択してくださ い。

図 **8 MFP330ft**\*選択

#### ③パスワードを入力する

ネットワークのパスワードを入力してください。 く設定  $ML =$ パスワードは、「1111111111」(1が10個)※1です。 Wi-Fi  $\blacksquare$ パスワードの変更をご希望されたお客様は、そのパスワードを入力してく  $\mathbf{a} \in \mathbf{0}$  $MFP330ftD3$ ださい。

#### 図 **9** 接続完了

多くの機種では、接続が完了すると、「接続」「接続中」「✓」など、完了したことを示す表示に変 わり、電波の表示に マ のようなマークが表示されます。 この時、Wi-Fi の IP アドレスを確認頂くと、「192.168.159.\*」(\*は 2~253)という値が割り振ら れます。

補足>>

- ▶ ※1:出荷時ヒアリングシートを頂いたお客様は、その設定になります。 設定は、本体 MENU⇒Manage File⇒Wi-Fi で確認できます。
- 上記の設定が完了すると、設定中はインターネットへの接続が出来なくなります。 外部へ接続する場合、Wi-Fi 機能を切って頂くか、インターネットへ通じる Wi-Fi に切り替 えてください。

#### <span id="page-8-0"></span>3)転送用ページへの接続

Wi-Fi の設定が完了したら、転送用ページを開きます。

①ブラウザアプリの起動

iPhone 等の iOS デバイスであれば「Safari」、Android 端末であれば、「ブラウザ」もしくは、「Chrome」 がプリインストールされていると思いますので、それらのアプリを起動して下さい。PC の場合も、 「Safari」「Internet Explorer」「Chrome」等をご利用ください。

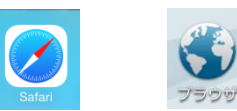

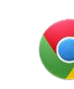

「Safari」 「ブラウザ」 「Chrome」

②転送用ページを表示する  $\bullet \bullet \bullet \circ \circ \circ \circ \circ$ 15:07  $* 82%$ 起動したらアドレス欄に 12.1.1.1  $\mathfrak{C}$ **KAMELEON File Uploader** [http://12.1.1.1\(](http://12.1.1.1/)初期値)  $ver1,03.4$ と入力してください。右のようなページが表示されます。 転送先: G:(空き:3.21GB) もし、バーコードリーダなどのアプリがインストールさ れている場合、下記の QR コードからも開けます。 ファイル選択 [Select File] 回爆網回 [http://12.1.1.1\(](http://12.1.1.1/)初期値) (※変更された場合は、ファイル転送用サイトの IP アド アップロード レスの値になります。) [Upload File] (上部に転送先設定が表示されます。異常がある場合、 警告ダイアログ等が表示されます。詳しくは、「取扱説 m  $\Box$ 门  $\langle$ 明書 別冊 2 管理用 Web サイト」をご覧ください。)

図 **10** 転送用ページ

※バーコードリーダがブラウザ機能を持っている場合、そのアプリで右のページが開くことがありますが、推奨アプリ で開き直すようにして下さい。

<span id="page-9-0"></span>4 )ファイル選択モードについて

開いたページからファイルの選択と、転送開始の操作を行います。 ファイル選択動作には、2 種類モードがあります。

・複数選択

・単体選択

複数選択モードでは、一度に複数のファイルを選択・アップロードをすることができます。 このモードでは、iOS からの動画転送において、圧縮せずに転送できることを確認しています。 この機能は、ブラウザ側の対応が必要になる機能を含みます。

※複数選択 対応確認済みブラウザ:

iPhone /Safari Ver.9.0 , Chrome Ver.48.0.\* , Firefox Ver 2.0 Windows /Internet Exploler Ver.11, Chrome Ver.48.0.\*, Firefox 43.0.\*

正しく動作しない場合、単独選択または旧ブラウザページに移動して転送を行って下さい。

#### <span id="page-10-0"></span>5 )ファイル選択(複数選択)

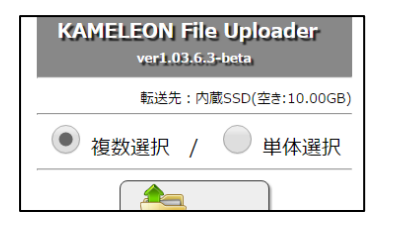

ページトップの〔複数選択〕を選んで、操作を開始します。 転送用ページにアクセスすると、まず、このモードになります。

#### 図 **11** 選択モード切替

#### ①ファイルの選択

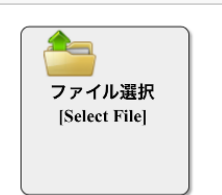

まず、ファイルを選択します。 〔ファイル選択〕ボタンを押すと、「ライブラリ」や「ギャラリー」 などが開き、ファイルを探すことができます。 その中から、送りたいファイルを選択して下さい。

#### 図 **12** ファイル選択ボタン

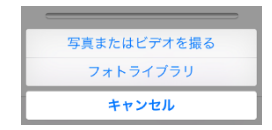

#### 図 **13** フォトライブラリ**(iPhone6)**

ファイルを選択すると、アップロードボタンの下に、「合計サイズ」「選んだファイル数」 「ファイルリスト」が表示されます。

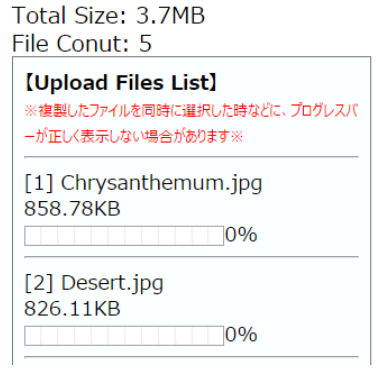

ファイルリストには、「ファイル名」「ファイルサイズ」 が表示されます。

選択できるファイルの合計は 500MB までです。 500MB を超えると、警告表示します。 (※Web\_Ver.1.04.4 以降で PFN002 の適応で上限が2 GB になります。) ファイル数の上限は有りませんが、50 ファイル程度を

目安にしてください。

#### 図 **14** ファイル選択後 情報表示

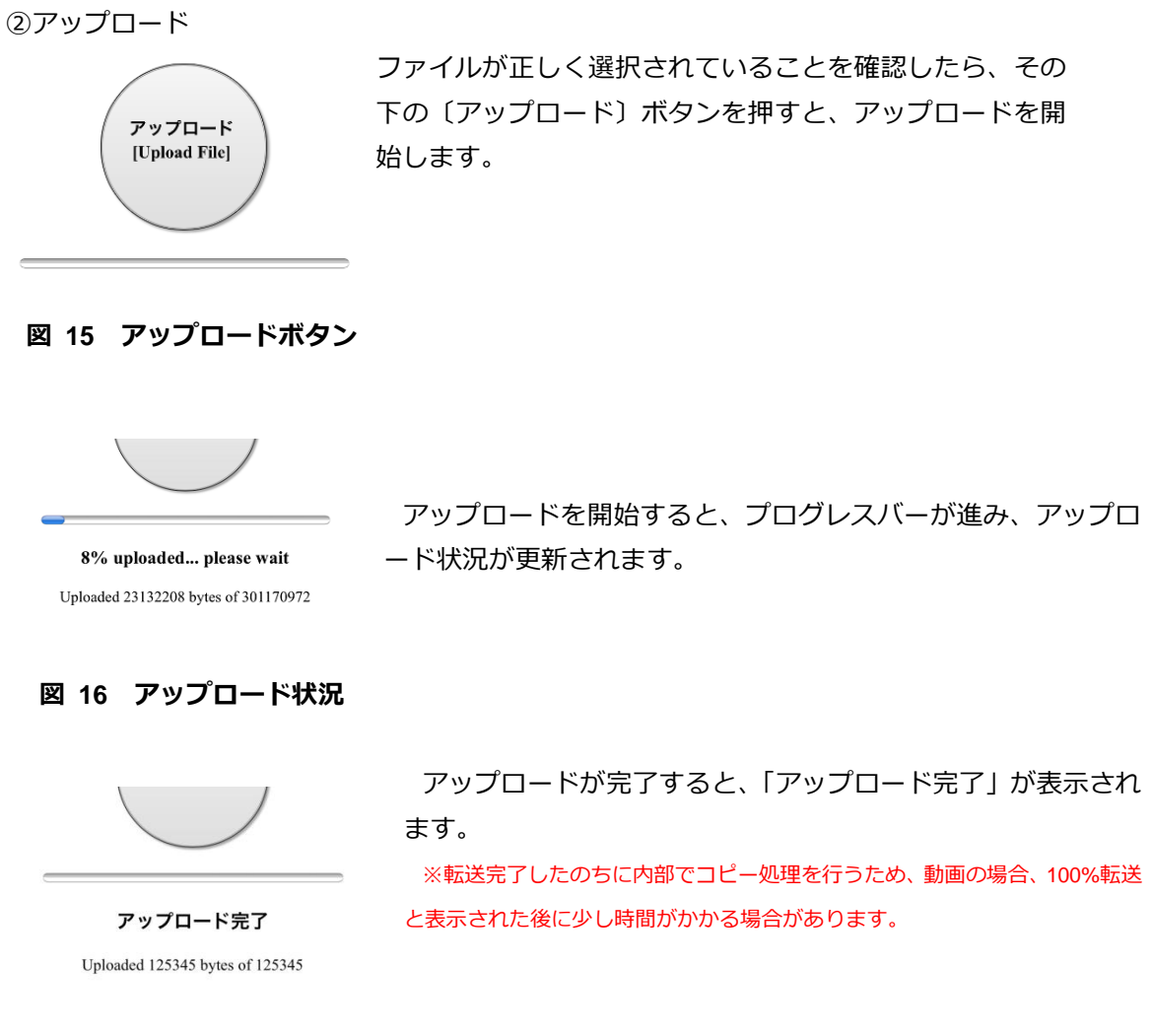

#### 図 **17** アップロード完了

#### 補足>>

 ファイルを複製するなどで、同じサイズ且つ同じ名前(または、文字数)のファイルを一度に 選んだ場合、プログレスバーが正しく更新しない場合があります。

<span id="page-12-0"></span>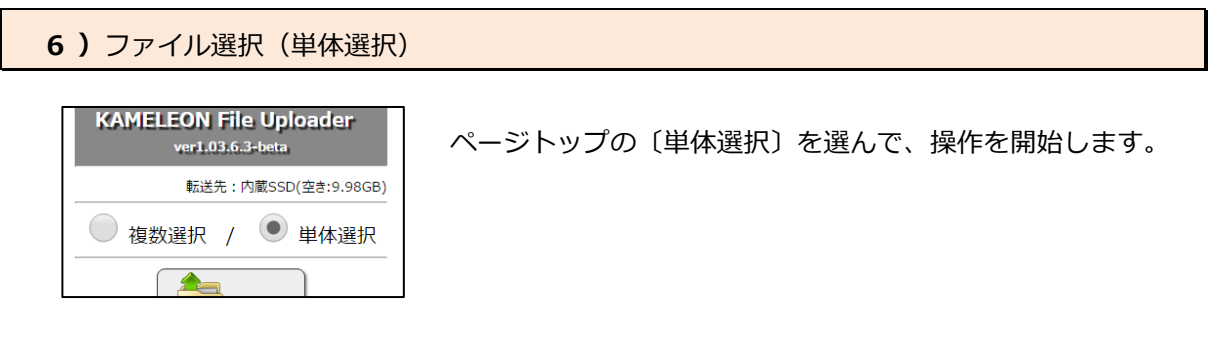

#### 図 **18** 選択モード切替

①ファイル選択モードの選択

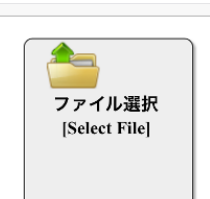

上記のページが表示されたら、まず、ファイルを選択します。 〔ファイル選択〕ボタンを押すと、「ライブラリ」や「ギャラリー」 などが開き、ファイルを探すことができます。 その中から、送りたいファイルを選択して下さい。

#### 図 **19** ファイル選択ボタン

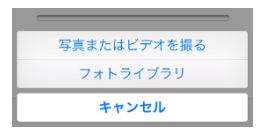

図 **20** フォトライブラリ**(iPhone6)**

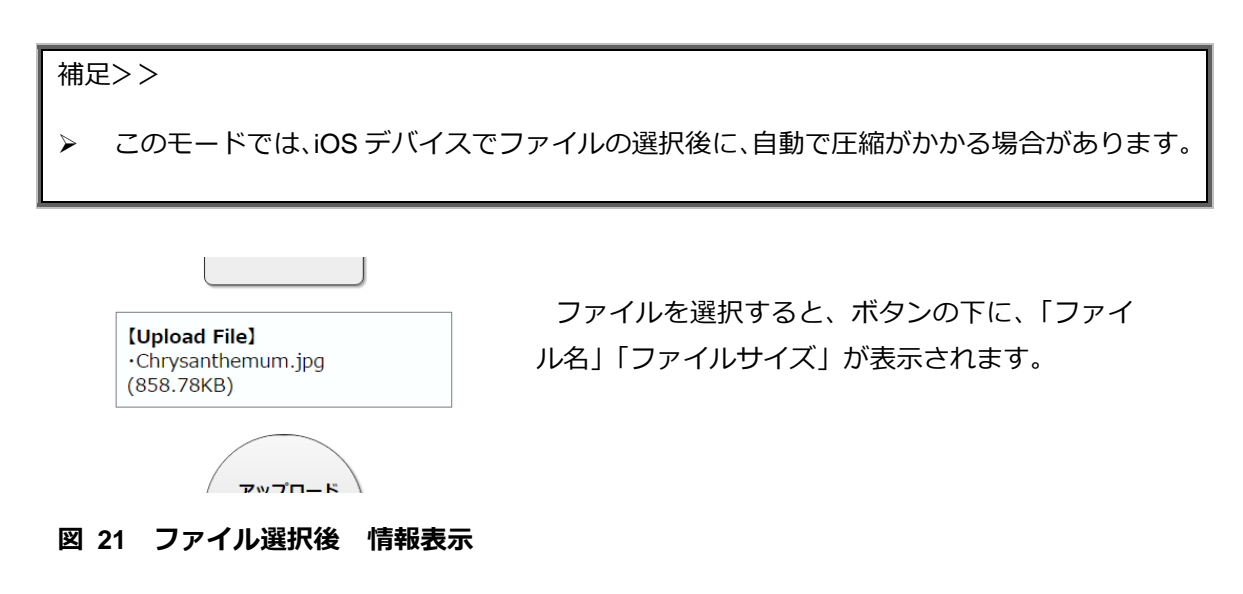

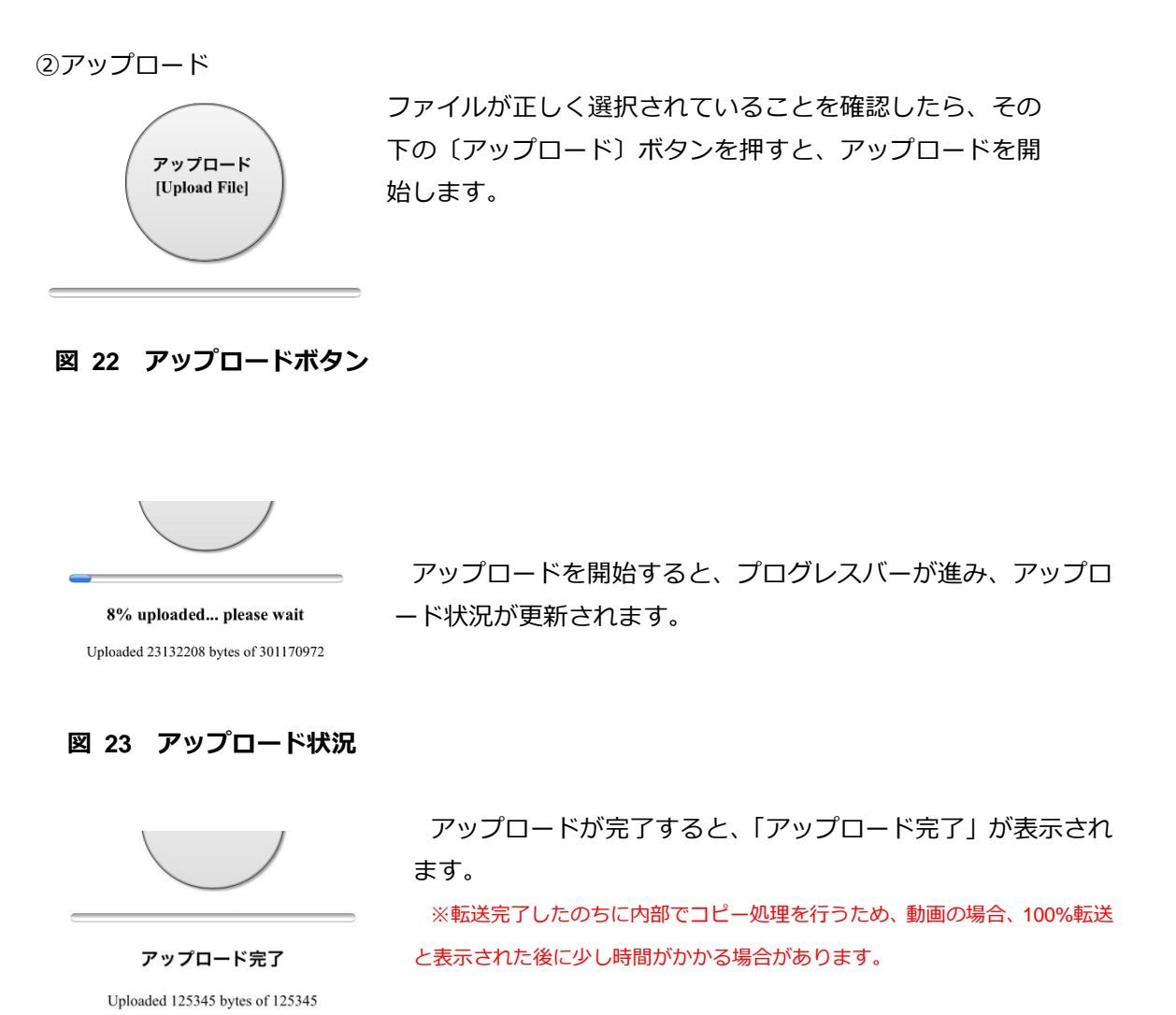

図 **24** アップロード完了

<span id="page-14-0"></span>7) 旧ブラウザ用アップロードページ

<プログレスバーも%表示も表示されない場合>

古い機種のブラウザでは、プログレスバーも%表示も表示されない場合があります。 その場合、ページ下のリンクを選択して、別のアップロードページに移動してください。

アップロードボタンを押しても進捗状 況が進まない場合、こちらを押して、 旧ブラウザ用のページに移動してくだ さい。

#### 図 **25** アップロードページ リンク

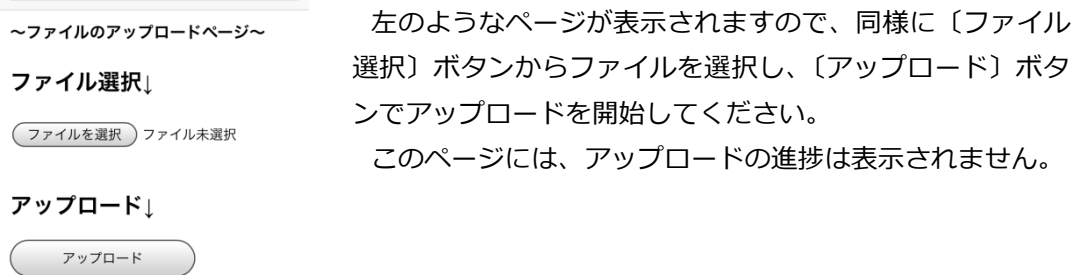

#### 図 **26** アップロードページ2

trim.E9376666-47C6-44CA-9330-DD032CFCE408.MOV アップロードが完了すると、左のようなページが表示され をアップロードしました。 ます。

戻る

図 **27** アップロードページ2 完了

#### <span id="page-15-0"></span>**3.** その他

#### <span id="page-15-1"></span>1)転送後のリスト表示

転送が完了したものは、リストの最後に表示されます。

他のメディアが刺さっていても、すべての最後に表示されます。

また、フィルターが Video であっても、転送完了した静止画はリストに表示されます。

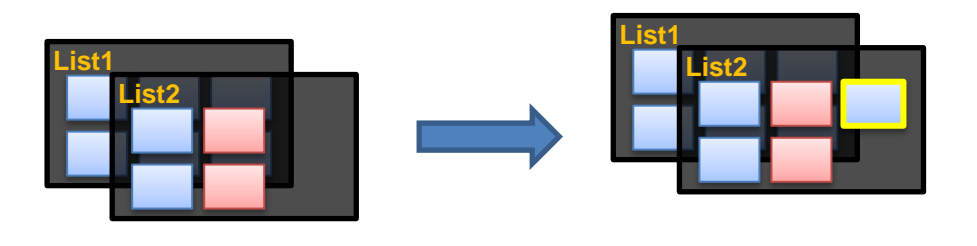

転送前 → 事送 事 転送完了後 青が転送用メモリ内のファイル、赤が別のメディア内のファイルとします。 リストの後ろに追加され、カーソルがそのファイルに移動する。 (※説明上、ファイルの色が違うのはイメージです。製品ではどのメディアのファイルかの区別はされません)

#### 転送されたファイルの名前は、頭に転送時の年月日時分秒が追加されます。

補足1>> リストの更新

- フィルターを変更すると、転送した静止画は、そのフィルターに従った表示に更新されま す。ただし、いずれのフィルター状態でも、転送したファイルは、リストの最後に並んだ 状態になります。
- 後から、別のメディアを追加しても、前の並びは変更せず、新しいメディア内のファイル を後ろが追加されます。
- 再起動を行うと、並び順が更新されます。

補足2>> ALL 再生

転送後に ALL 再生をした場合、リストに表示されている順の通りに再生されます。

#### <span id="page-16-0"></span>2) 内蔵 SSD 内のファイルの取り扱い

SSD 内のファイルの削除や取り出しには、3 種類の方法があります。

[1]有線 LAN

有線 LAN にて、KAMELEON と操作用の任意の PC を接続して、エクスプローラからアクセ スしてください。(ファイル共有機能 SMB2.0 使用)

#### 可能な操作:任意のファイルの取出し、任意のファイルの削除**(**全選択で全削除**)**

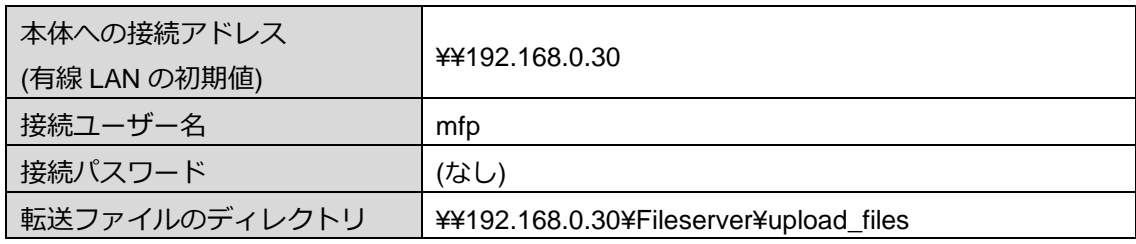

[2]Web サイト

Web サイトの管理画面からも操作ができます。Wi-Fi 機器で転送と同じように接続して頂く か、有線 LAN で、KAMELEON と操作用の任意の PC を接続して、Web ブラウザから有線 LANIP アドレスでアクセスしてください。

#### 可能な操作:任意のファイルの取出し**(PC** のみ**)**、全ファイル一括削除

※接続方法及び、管理画面の操作方法の詳細については、「取扱説明書 別冊 2 管理用 Web サイト」をご覧ください。

[3] ファイル管理サイト (Wi-Fi/有線 LAN)

Web サイトのファイル管理サイトから操作ができます。Wi-Fi 機器で転送と同じように接続 して頂くか、有線 LAN で、KAMELEON と操作用の任意の PC を接続して、Web ブラウザか ら有線 LAN IP アドレスでアクセスしてください。

可能な操作:任意のファイルのダウンロード**(PC** のみ**)**・削除 他

※接続方法及び、サイトの操作方法の詳細については、「取扱説明書 別冊3 ファイル管理 サイト」をご覧ください。

[4]KAMELEON 本体メニュー

本体 MENU⇒Manage File でも操作ができます。 詳しくは、「取扱説明書」をご覧ください。 可能な操作:全ファイルの取出し**(Export)**、全ファイル一括削除**(Clear)** <span id="page-17-0"></span>3)転送用ドライブ(内蔵 SSD 以外)内のファイルの取り扱い

KAMELEON 本体からは、これらのファイルを削除する機能は有りません。

これらのファイルの削除や取り出しには、そのメディアを別の PC などに接続して、整理を行っ て下さい。

転送用に設定していたメディアを取り外した際は、必ず、転送先設定を内蔵 SSD に戻すか、別の メディアのマウント操作を行って下さい。

他の PC で整理した同じメディアを再度接続する時にも、念のため、マウント操作を行って下さ い。

※マウント操作方法及びの詳細については、「取扱説明書 別冊 2 管理用 Web サイト」をご 覧ください。

#### <span id="page-18-0"></span>4)初期設定値と変更対応可能範囲

#### <span id="page-18-1"></span>[5]Wi-Fi SSID

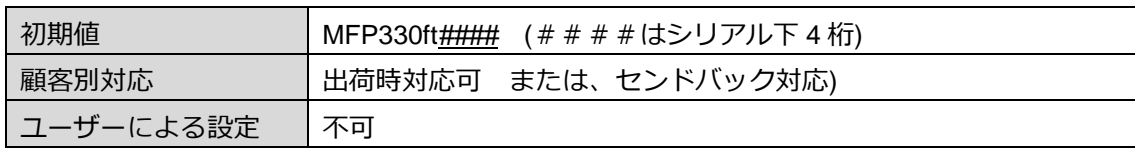

#### <span id="page-18-2"></span>[6]Wi-Fi パスワード

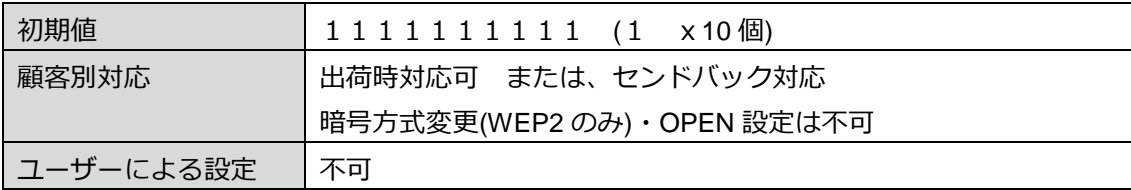

#### <span id="page-18-3"></span>[7]転送先設定

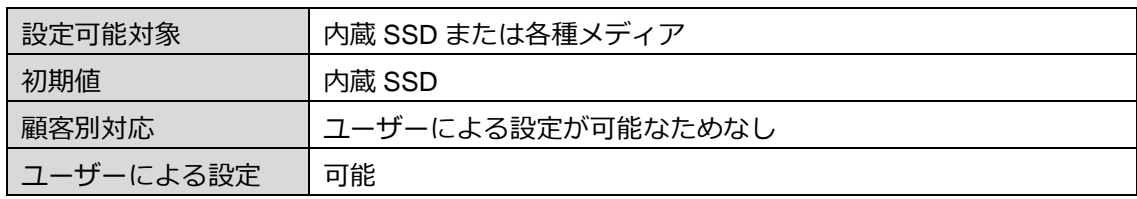

#### <span id="page-18-4"></span>[8] 転送先サイトの URL

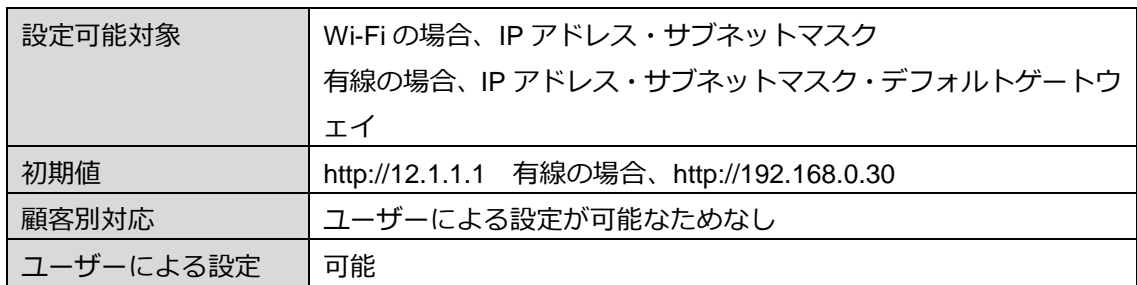

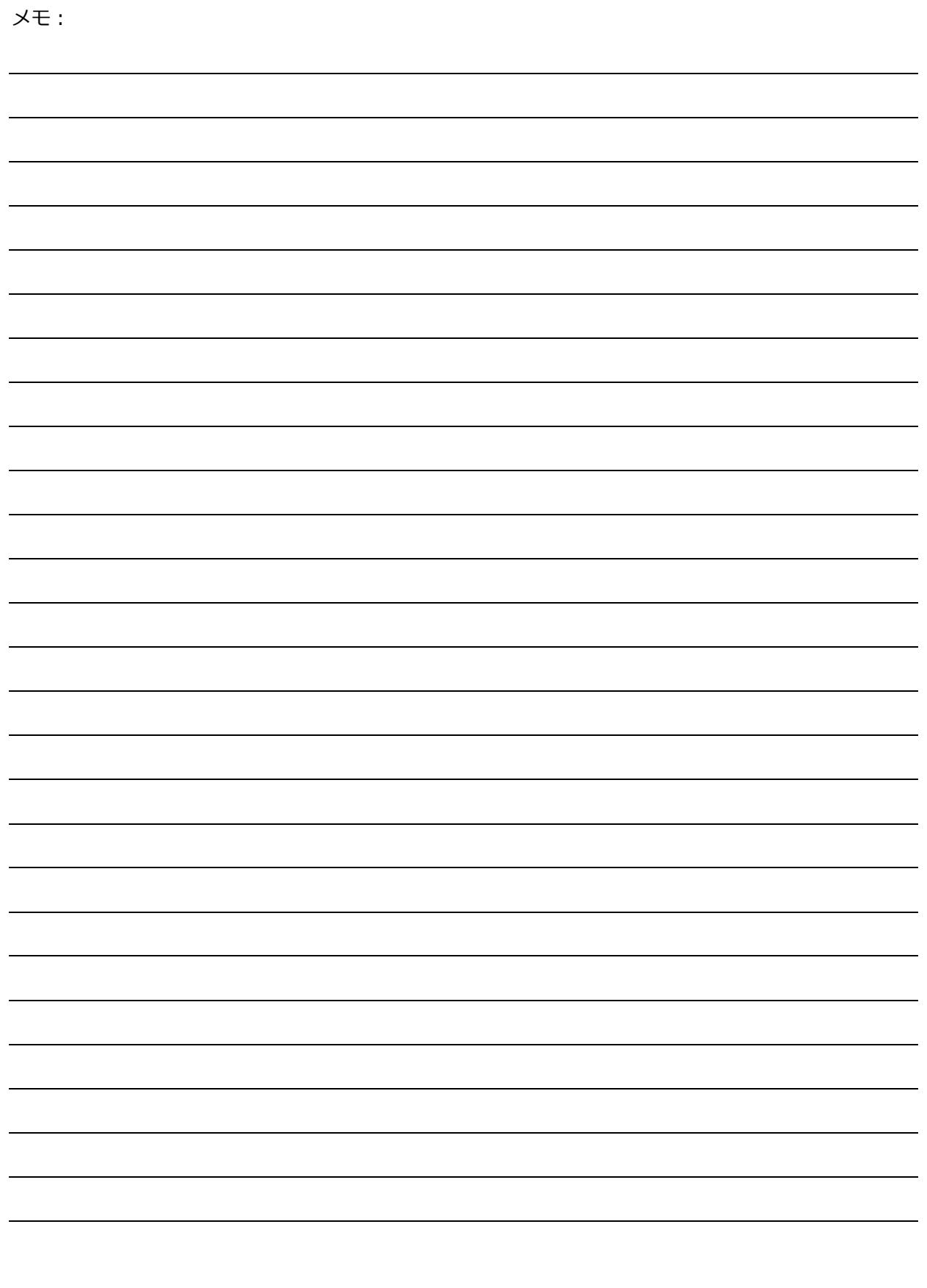

修理・使用方法・その他メンテナンスのお問い合わせは、まず、購入された販売店へご連絡をお願い致します。

開発・製造:

## Ontec 株式会社 オンテック

本 社 〒564-0062 大阪府吹田市垂水町3丁目20番27号

メーカー問い合わせ先:

ビデオコミュニケーション事業ユニット

東京事業所 〒101-0041 東京都千代田区神田須田町2丁目8番2号 プライム神田ビル 10F TEL:03-5256-2061(代) FAX:03-5256-2065

R&D センター 〒564-0032 大阪府吹田市内本町 1 丁目 1 番 33 号

TEL:06-4860-4860(代) FAX:06-4860-4864

Homepage : http://www.ontec.co.jp